## TP-4S リボンテンション調整手順

リボンテンション調整を行います ※「リボンエラー」の発生・リボン皺による印字不良が発生した場合に行ってください

- ① 電源を入れます
- <sup>②</sup>PAUSE キーを 1 回押します
- 3 RESTART +-を3 秒以上押します
- <sup>④</sup>FEED キーを 1 回押し、PAUSE キーを 1 回押します
- **6 RESTART キーを 3 回押し、PAUSE キーを 1 回押します** 「リボン微調(巻取側)」を選択します
- ⑥ 再度 PAUSE キーを 1 回押します
- ⑦ FEED、RESTART キーで通常トルクの数値を設定します デフォルト設定値:+0 ※ 十方向へ値を調整すると先頭へ、 ー方向へ値を調整すると後方へ印字が移動します
- **8 PAUSE キーを 1 回押します**
- **◎ FEED キーと RESTART キーを同時押しします**
- <sup>⑩</sup>FEED キーを 1 回押し、PAUSE キーを 1 回押します 「リボン微調(送り側)」を選択します
- ⑪ 手順⑥~⑧と同様に通常トルクの数値を設定します デフォルト設定値:+O ┃┃ ※ +**方向**へ値を調整すると**先頭**へ、 -<br>-方向へ値を調整すると**後方へ印字が移動**します
- ⑫ FEED キーと RESTART キーを同時押しします
- **B RESTART キーを 2 回押します**
- **44 PAUSE キーを 1 回押します**

※ オンライン画面に戻ります

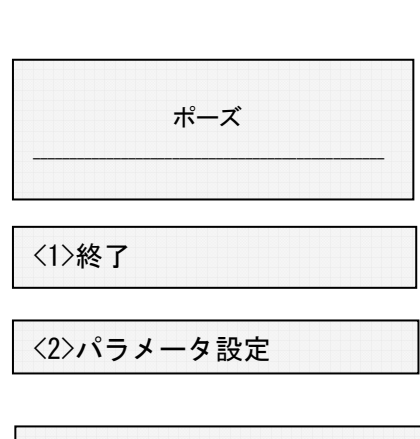

リボン微調(巻取側)

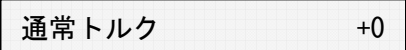

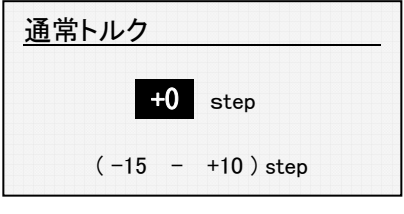

通常トルク

リボン微調(巻取側)

リボン微調(送り側)

通常トルク +0

<2>パラメータ設定

<7>リセット

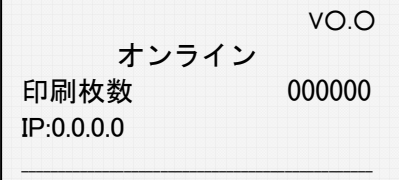

以上の作業で、リボンテンション調整作業が終了しました 実際にデータを転送し、印字して頂き状態を確認して下さい